# **Conrad sur INTERNET NOTICE www.conrad.fr**

# *Ordinateur tableau de bord OBD2 Gauge*

# *Code : 001054790*

Les appareils électriques et électroniques usagés (DEEE) doivent être traités individuellement et conformément aux lois en vigueur en matière de traitement, de récupération et de recyclage des appareils.

Suite à l'application de cette réglementation dans les Etats membres, les utilisateurs résidant au sein de l'Union européenne peuvent désormais ramener gratuitement leurs appareils électriques et électroniques usagés dans les centres de collecte prévus à cet effet.

En France, votre détaillant reprendra également gratuitement votre ancien produit si vous envisagez d'acheter un produit neuf similaire.

Si votre appareil électrique ou électronique usagé comporte des piles ou des accumulateurs, veuillez les retirer de l'appareil et les déposer dans un centre de collecte.

Le décret relatif aux batteries usagées impose au consommateur de déposer toutes les piles et tous les accumulateurs usés dans un centre de collecte adapté (ordonnance relative à la collecte et le traitement des piles usagées). Il est recommandé de ne pas les jeter aux ordures ménagères !

Les piles ou accumulateurs contenant des substances nocives sont marqués par le symbole indiqué ci-contre signalant l'interdiction de les jeter aux ordures ménagères.

Les désignations pour le métal lourd sont les suivantes : **Cd** = cadmium, **Hg** = mercure, **Pb** = plomb. Vous pouvez déposer gratuitement vos piles ou accumulateurs usagés dans les centres de collecte de votre commune, dans nos succursales ou dans tous les points de vente de piles ou d'accumulateurs ! Vous respectez ainsi les ordonnances légales et contribuez à la protection de l'environnement !

#### **Note de l'éditeur**

Cette notice est une publication de la société Conrad, ZAC Englos les Géants Lieu-dit Rue du Hem, TSA 72001 SEQUEDIN, 59458 Lomme CEDEX/France. Tous droits réservés, y compris la traduction. Toute reproduction, quel que soit le type (p.ex. photocopies,

microfilms ou saisie dans des traitements de texte électronique) est soumise à une autorisation préalable écrite de l'éditeur.

Le contenu de ce mode d'emploi peut ne pas correspondre fidèlement aux intitulés exacts mentionnés dans les différents menus et paramètres de l'appareil.

Reproduction, même partielle, interdite.

Cette notice est conforme à l'état du produit au moment de l'impression.

**Données techniques et conditionnement soumis à modifications sans avis préalable.**

**Pour tout renseignement, contactez notre service technique au 0892 897 777** 

**© Copyright 2014 par Conrad. Imprimé en CEE.** XXX/12-14/JV

Cette notice fait partie du produit. Elle contient des informations importantes concernant son utilisation. Tenez-en compte, même si vous transmettez le produit à un tiers.

**Conservez cette notice pour tout report ultérieur !**

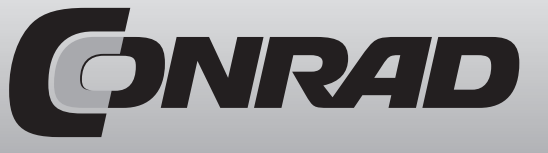

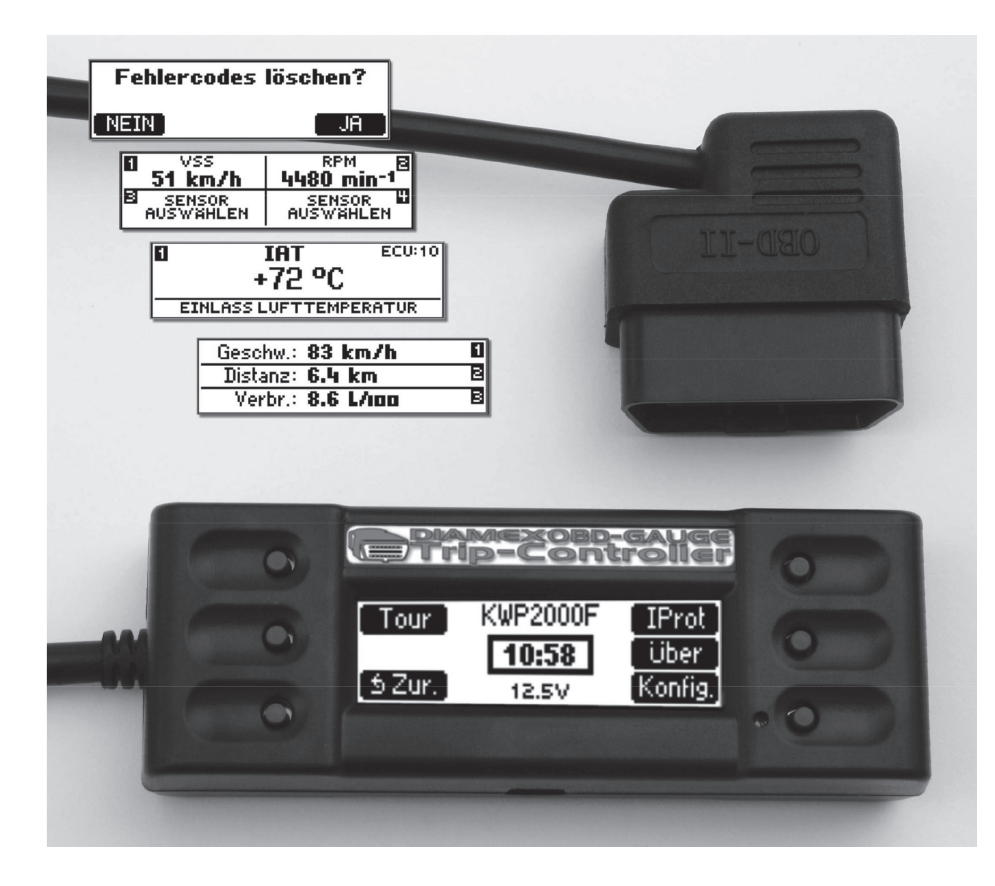

#### **Fonctions**

Menu et codes d'erreur en anglais et en allemand. Utilisation intuitive simple à 6 touches. Bip sonore lorsqu'on presse une touche (désactivable). Signal sonore lorsque la connexion est établie ou qu'une erreur est détectée (désactivable). Contraste de l'écran réglable. Eclairage d'arrière-plan de l'écran réglable manuellement. L'éclairage d'arrière-plan de l'écran s'adapte automatiquement à la luminosité ambiante. Tous les protocoles OBD2 sont pris en charge : ISO9141, KWP2000, PWM, VPWM, CAN. Les véhicules avec plusieurs appareils de commande (véhicules automatiques par exemple) sont pris en charge. Affichage du protocole OBD2 reconnu. Affichage du numéro de l'appareil de commande. Affichage de la tension de la pile Surveillance continue du statut MIL (affichage d'erreur OBD2). Affichage permanent de l'heure dans le menu principal. Affichage avec 4 capteurs simultanés. Affichage avec 2 capteurs + numéro de l'appareil de commande simultanément. Affichage avec 1 capteur + numéro de l'appareil de commande + dénomination du capteur

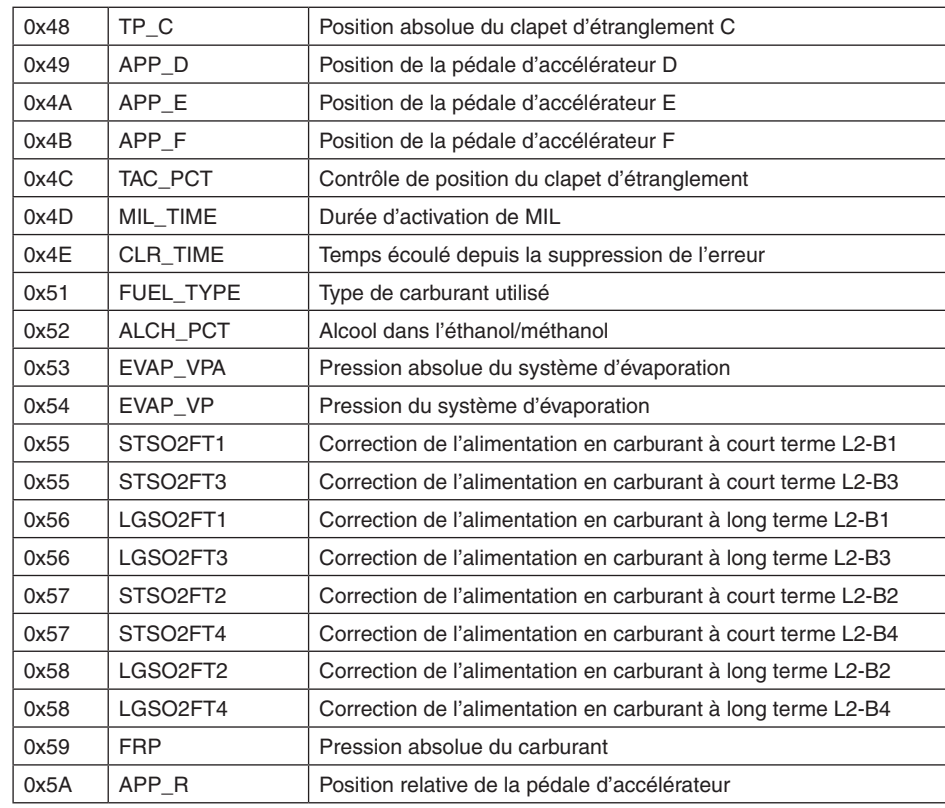

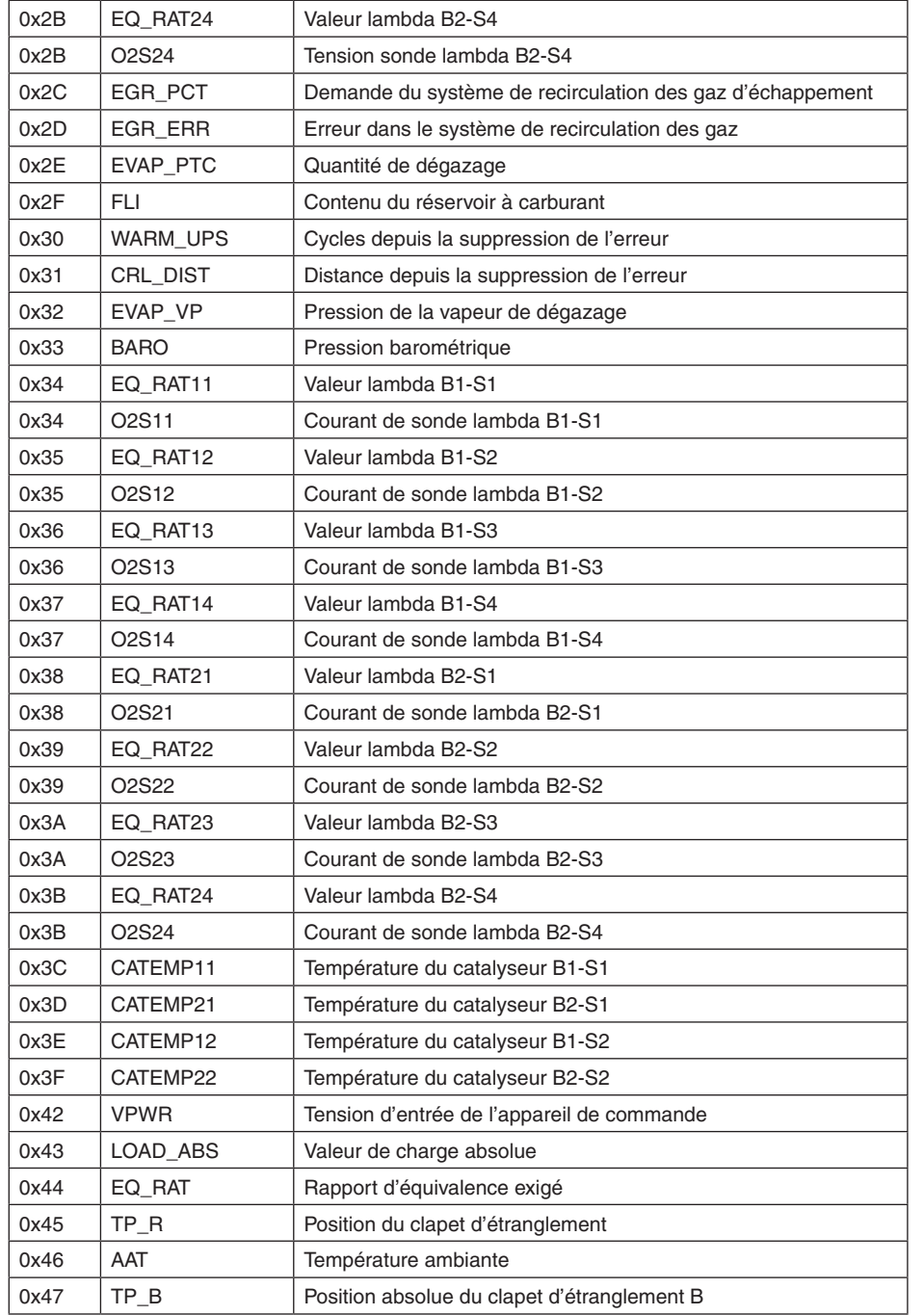

Données de capteur en unités métriques ou mesures impériales, au choix. Affichage du numéro d'identification du véhicule, du constructeur et de l'année de construction. Affichage de l'identifiant de calibrage et des données comparatives de calibrage. Affichage des données de surveillance (Readiness). Affichage des codes d'erreur confirmés, en cours et permanents. Suppression des codes d'erreur confirmés. Affichage des données d'environnement (Freeze-Frames) lors de la survenue d'un code d'erreur. Banque de données d'erreur importante pour l'affichage des codes d'erreur sous forme de texte (en anglais et allemand). Fonction Tour, avec affichage de la vitesse maximale atteinte et de la vitesse du moment, de la

durée de conduite, des temps d'arrêt et de la consommation de carburant.

\* Les fonctions exécutées dépendent en partie du véhicule, certains véhicules ne prennent pas en charge les données exploitables de l'appareil Diamex.

#### **Fonctions étendues :**

Capteur de vibration intégré

Horloge en temps réel intégrée

Un ergot d'encliquetage compatible avec les systèmes d'attache Richter peut être utilisé en option pour une fixation individuelle dans le véhicule.

Smart Direction - Le câble de connexion OBD2 est inclinable à 90° en continu.

#### **Caractéristiques techniques :**

Tension de bord 12 V l x H x P : 112 x 40 x 25 mm3 Poids : 175 g

## **Eléments de commande**

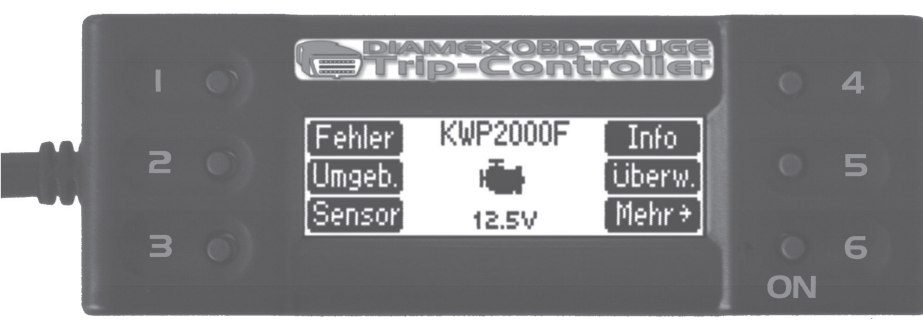

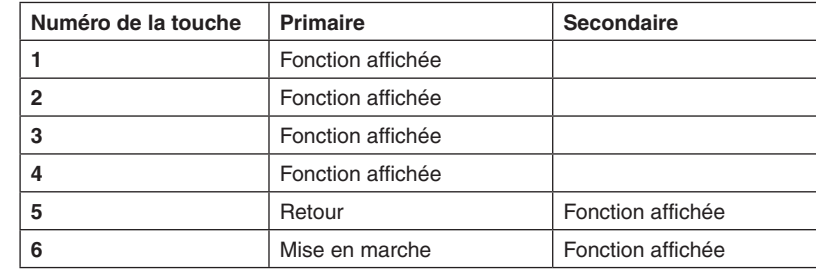

# **Raccordement de l'appareil à la borne de diagnostic**

Depuis 2001, le diagnostic embarqué (OnBoardDiagnose) est la règle pour tous les véhicules de l'Union européenne nouvellement immatriculés et fonctionnant avec un moteur à essence. Depuis 2004, les véhicules diesel sont également équipés de cette interface de diagnostic. Le sigle EOBD désigne les normes européennes applicables à l'interface OBD2.

Ces normes autorisent plusieurs protocoles différents. L'analyseur est en mesure de scanner et de reconnaître différents protocoles. Ce mode automatique est très pratique pour l'utilisateur, qui doit simplement vérifier que le véhicule dispose bien d'un appareil de commande compatible OBD2.

L'emplacement de l'interface OBD2 est fixe. Selon la norme, elle doit se trouver dans un rayon d'un mètre autour du siège conducteur et être relativement facile d'accès. Ce n'est malheureusement pas toujours le cas. Certains constructeurs dissimulent l'interface OBD2 derrière des clapets et des caches.

Des banques de données permettant de repérer l'emplacement exact de l'interface sont disponibles sur Internet, par exemple http://obdclerininghouse.com/oemdb.

Le système OBD2 permet d'effectuer des diagnostics rapides et complets, quel que soit le type de véhicule. L'appareil de commande produit une série d'informations de capteur qui, combinées et associées, permettent d'avoir un aperçu du fonctionnement et de l'état du véhicule.

L'appareil de Diamex utilise cette propriété dans la mesure où il exploite les informations mises à disposition et effectue les calculs en temps réel.

#### **Mise en service**

Une fois qu'il est raccordé à la borne OBD2 du véhicule, l'appareil essaie d'établir immédiatement une connexion avec l'appareil de commande. La connexion ne peut être établie que si le contact est mis. Si la connexion ne peut pas être établie, parce que le contact n'est pas mis ou qu'il s'agit d'un véhicule ancien qui ne prend pas en charge OBD2, le message d'erreur suivant s'affiche :

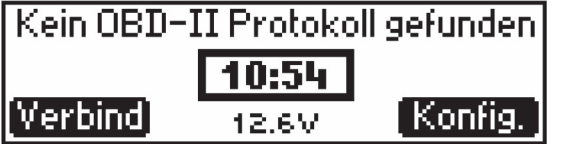

Il est possible alors d'accéder au menu de réglage à l'aide de la touche 6 ou éventuellement de présélectionner un protocole OBD2, ou d'effectuer une nouvelle tentative de connexion à l'aide de la touche 5, avec le moteur mis en marche cette fois. Si aucune touche n'est utilisée, l'appareil passe automatiquement en mode veille au bout de 30 secondes afin d'économiser l'énergie. Appuyez sur la touche 6 pour quitter le mode veille.

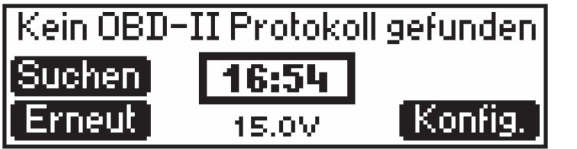

Si un protocole a été trouvé auparavant, la fonction «Erneut» (Renouveler) apparaît en plus. Avec cette fonction, le protocole trouvé précédemment est testé encore une fois, puisqu'il a déjà été utilisé avec succès sur ce véhicule.

Après la première mise en service, la langue de menu de l'appareil est l'anglais. Il est possible d'afficher le menu en allemand en réglant la langue dans le menu de configuration.

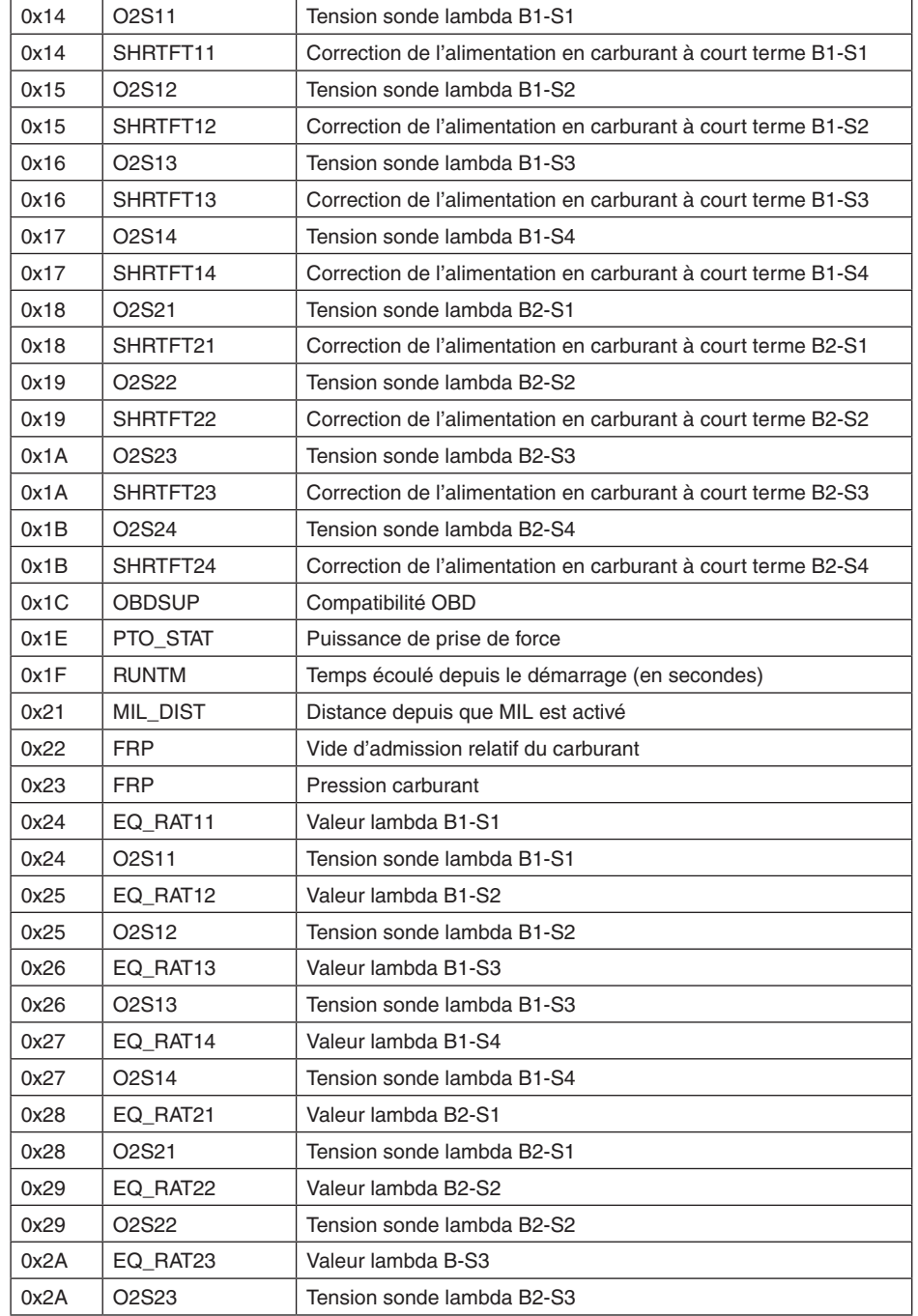

# **Responsabilité**

Le fabricant décline toute responsabilité pour les dommages consécutifs à l'utilisation de cet appareil.

# **Réglementation concernant les piles**

La pile Li de type CR2032 contenue dans l'appareil sert de batterie d'appoint pour l'horloge en temps réel. Dans le cas d'une utilisation normale, cette pile assure le bon fonctionnement de l'horloge interne pendant plus de 10 ans. Le remplacement de la pile est aisé (le boîtier doit être ouvert). Utilisez uniquement des piles du même type et de la même forme. La tension nominale est de 3 V.

# **ANNEXE 1 : Dénominations de capteurs**

Les données de capteur prises en charge par l'appareil Diamex sont listées ci-dessous. Attention, les appareils de commande dans les véhicules ne prennent en charge qu'une partie de ces capteurs.

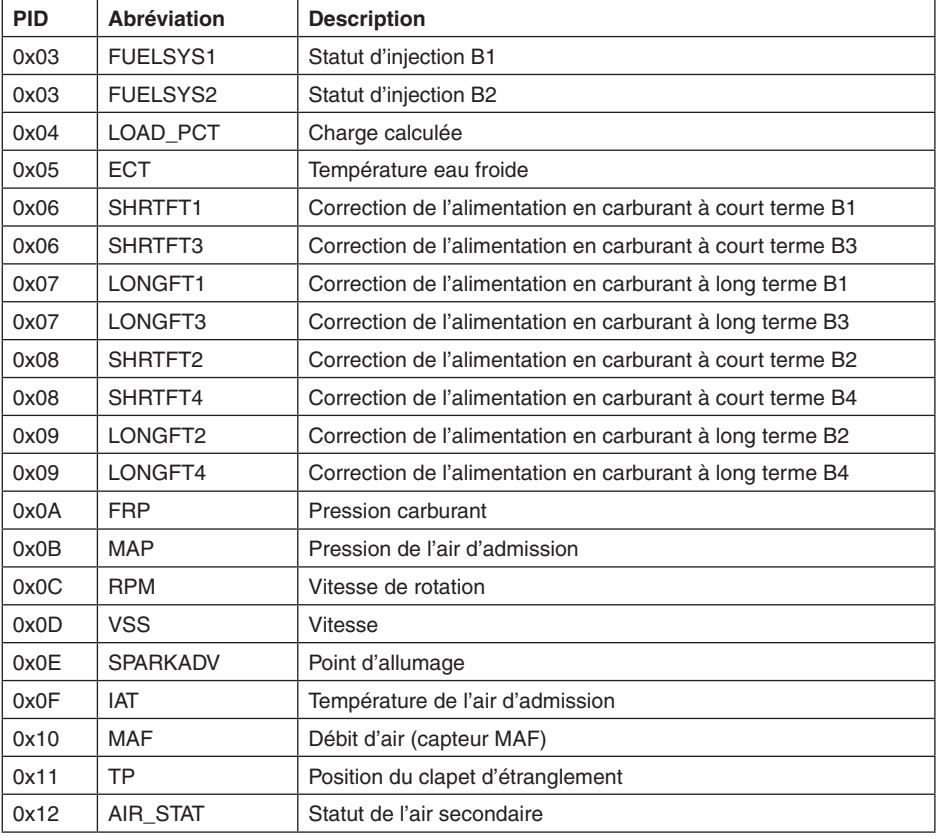

# **Utilisation**

Lorsque la connexion avec l'appareil de commande est établie, le menu principal suivant s'affiche :

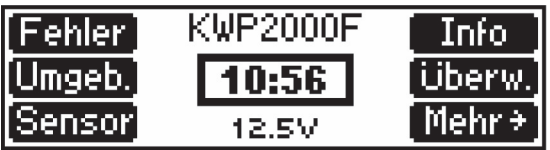

Les fonctions des touches 1 à 6 s'affichent à droite et à gauche, le protocole en cours d'utilisation ainsi que l'heure et la tension de la pile apparaissent au milieu.

Si le témoin MIL du véhicule est allumé, le symbole MIL s'affiche en alternance avec l'heure :

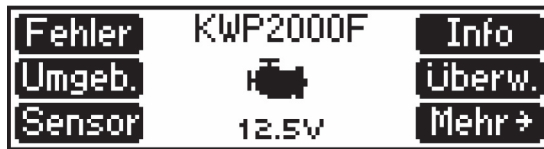

Appuyez sur la touche 6 pour passer au deuxième niveau du menu principal :

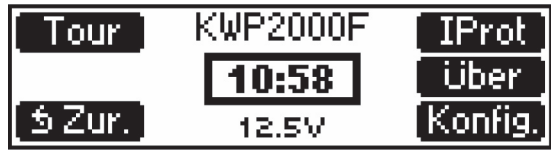

Il est possible d'accéder à toutes les fonctions de l'appareil d'une simple pression sur la touche correspondante, à côté de l'écran. Si aucune fonction n'est affichée dans un menu, les touches sont affectées comme suit :

Touche 5 : RETOUR au menu précédent

Touche 6 : OK, passage à la fonction suivante.

Si le véhicule est équipé de plusieurs appareils de commande devant être diagnostiqués par OBD2, le menu suivant est affiché avant l'exécution de certaines fonctions (surveillance, info, par exemple) :

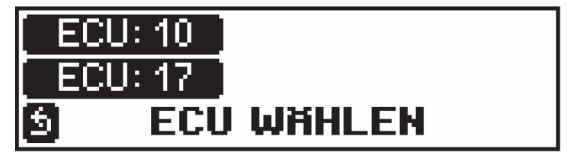

Il est possible de choisir ici l'appareil de commande dont les données doivent être affichées dans le menu suivant. Les appareils de commande du moteur utilisent en général ID10 ou 7E8 avec le protocole CAN11. Les véhicules automatiques disposent la plupart du temps d'un appareil de commande avec ID17 ou 7E9 avec le protocole CAN11.

# **Capteur = afficher les données de capteur (Gauges)**

Dans ce menu, les données de capteur (gauges en anglais) sont affichées. Trois vues différentes sont possibles.

Par défaut, l'appareil affiche quatre capteurs simultanément :

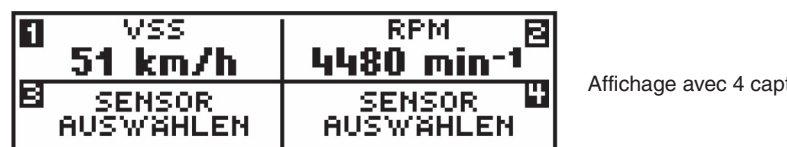

Affichage avec 4 capteurs

Les touches 1, 2, 3 et 4 permettent de sélectionner les capteurs souhaités. Les réglages sont enregistrés et restent inchangés lorsqu'on accède à nouveau au menu de capteur après avoir quitté ce menu ou éteint l'appareil. Si aucun capteur n'a encore été choisi, ou si un capteur choisi auparavant n'est pas disponible sur le nouveau véhicule, le message «SENSOR AUSWÄHLEN» (Choisir un capteur) apparaît. Reportez-vous à l'annexe 1 pour connaître la signification des abréviations affichées.

Appuyez sur la touche 6 pour modifier l'affichage :

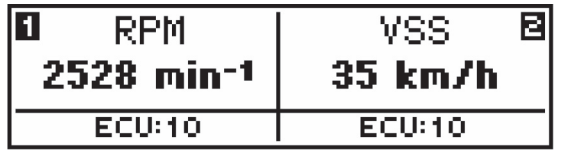

Affichage avec 2 capteurs et numéro de l'appareil de commande

Ici, seuls deux capteurs sont affichés ; ils peuvent être sélectionnés via les touches 1 et 2. Le numéro de l'appareil de commande à l'origine de la valeur affichée figure également sur l'écran. Les valeurs affichées sur l'écran à 2 capteurs peuvent être réglées indépendamment de celles de l'affichage 4 capteurs. La signification des abréviations figure en annexe de cette notice.

Appuyez une nouvelle fois sur la touche 6 pour passer à un nouvel affichage :

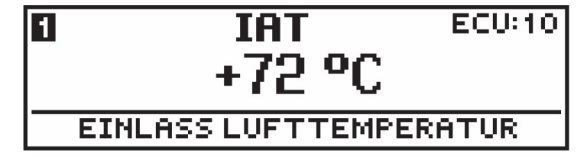

Affichage 1 capteur, numéro de l'appareil de commande et dénomination du capteur

Ici, un seul capteur est affiché, avec des caractères d'une taille adaptée. Utilisez la touche 1 pour choisir le capteur à afficher. Le numéro de l'appareil de commande à l'origine de cette valeur est également affiché, ainsi que la dénomination exacte du capteur sous forme de texte clair.

Le mode d'affichage (1,2 ou 4 capteurs) est mémorisé, même lorsqu'on quitte le menu de capteur ou qu'on éteint l'appareil.

Appuyez sur la touche 5 pour retourner au menu principal.

Les données de capteur ont des priorités différentes. En fonction du capteur, les valeurs ne changent jamais (permanentes), changent très rarement ou lentement, ou changent en permanence. Une fois qu'il a été lu, un capteur permanent n'est plus relu. Ce laps de temps est disponible pour les autres capteurs devant être interrogés plus fréquemment.

La fréquence d'échantillonnage est relativement faible avec les protocoles ISO9141 et KWP2000, à cause du faible taux de transfert des valeurs (Baud). L'appareil Diamex utilise les valeurs de timing fixées par les normes SAE. Il n'est pas possible d'utiliser un taux de transfert plus élevé, afin de maintenir une connexion stable.

## **Caractéristiques utiles**

L'appareil Diamex dispose de deux propriétés particulières qui facilitent l'installation ou la fixation. L'un de ces avantages est la Smart Direction : le câble de raccordement OBD2 peut pivoter à 90° en continu directement sur l'appareil, ce qui permet une installation aisée sans débranchement fastidieux.

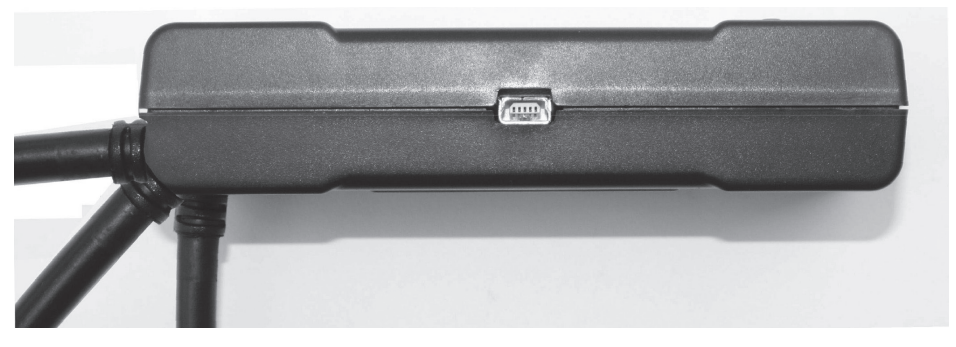

Il est également possible d'amener un composant du système d'attache Richter sur les quatre ouvertures d'encliquetage à l'arrière de l'appareil, pour le fixer dans le véhicule. Ces composants système sont disponibles dans le commerce sous différentes variantes et offrent diverses possibilités d'installation.

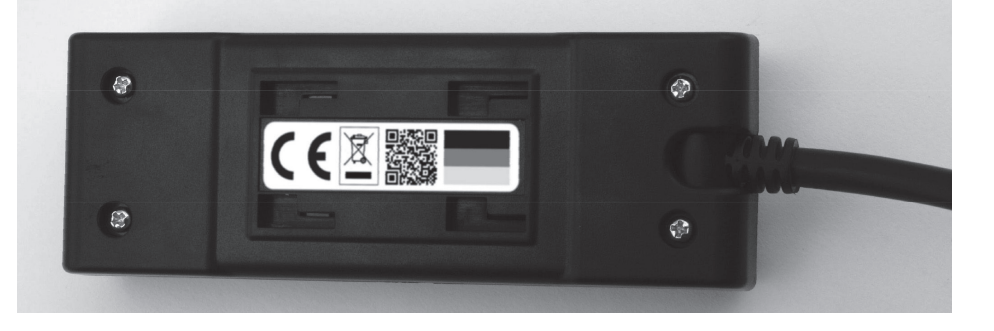

#### **Remarques**

Lorsqu'il est raccordé au véhicule, l'appareil consomme de l'électricité, même s'il est en veille. La consommation est réduite au minimum, mais peut néanmoins décharger légèrement la batterie du véhicule. Ceci n'est pas un problème si le véhicule est utilisé régulièrement. Si vous n'utilisez pas votre véhicule pendant une longue période, débranchez l'appareil du tableau de bord.

En général, l'appareil passe en mode veille automatiquement dès que le contact est coupé ou que la vitesse de rotation du moteur atteint 0 tour par minute. Si l'appareil Diamex n'est pas utilisé pendant la conduite, mettez-le en veille en appuyant longuement sur la touche 1. Utilisez la touche 6 comme à l'accoutumée pour le rallumer.

Pour réinitialiser l'appareil, appuyez longuement sur la touche 5. Les données de tour et les réglages ne sont pas effacés.

#### **FREQUENCE D'ECHANTILLONNAGE**

#### **ABTASTRATE**  $\blacktriangleright$ н Normal A Ŧ Б **FINSTELL UNGEN**

- Faible

- Normale
- Elevée

La fréquence d'échantillonnage des capteurs, qui détermine la durée jusqu'à l'actualisation de la valeur, peut être réglée. Avec les protocoles VPWM, PWM et CAN, elle est de 2 demandes par secondes avec l'option «faible», 3 avec l'option «normale» et 4 avec l'option «élevée». Avec les protocoles ISO-9141 et KWP2000, le système impose une fréquence de 2-3 demandes par seconde maximum.

#### **ECRAN DE DEMARRAGE**

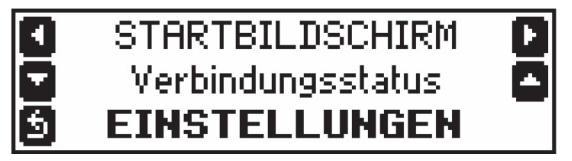

#### - Statut de connexion

Une fois que l'appareil a été mis en marche et que la connexion a été établie, le menu principal s'affiche avec le statut de connexion, l'heure et la tension de la pile.

- Affichage du capteur

Une fois que l'appareil a été mis en marche et que la connexion a été établie, les données de capteur configurées précédemment s'affichent et sont actualisées en permanence.

- Données de tour

Une fois que l'appareil a été mis en marche et que la connexion a été établie, les données de tour configurées précédemment s'affichent et sont actualisées en permanence.

#### **SI UNE ERREUR EST DETECTEE**

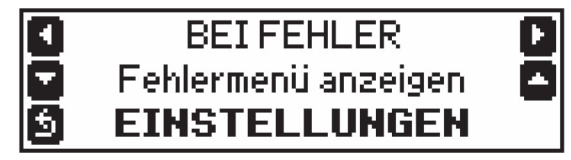

- Ne rien faire

Le menu réglé précédemment reste affiché lorsqu'une erreur a été détectée dans un appareil de commande.

- Afficher le menu principal

Le menu principal est affiché lorsqu'une erreur a été détectée dans un appareil de commande. - Afficher le menu d'erreur

Le menu d'erreur est affiché lorsqu'une erreur a été détectée dans un appareil de commande.

Il est possible d'obtenir l'affichage direct des données de capteur dès que la connexion a été établie, c'est-à-dire sans devoir appuyer sur une touche. Pour cela, effectuez le réglage dans le menu de configuration sous «STARTBILDSCHIRM» (Ecran de démarrage).

# **Tour = afficher les données de conduite**

Différentes valeurs du cycle de conduite en cours sont mémorisées dans «Tourdaten/Fahrdaten» (Données de conduite).

L'écran suivant apparaît lorsqu'on appelle cette fonction :

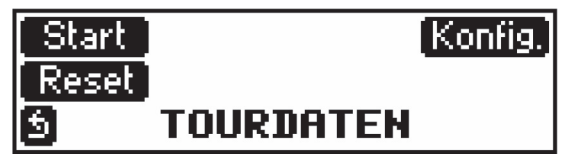

Touche 1 : Démarrage de l'enregistrement du tour ou reprise du dernier enregistrement. Touche 2 : Accès au menu de réglage des données de tour.

Touche 3 : Remet les données de tour mémorisées sur la valeur de sortie. Touche 5 : Retour au menu principal.

Le type de carburant et la cylindrée du véhicule sont nécessaires au calcul précis des données de tour. Ces renseignements doivent être saisis lors de la configuration :

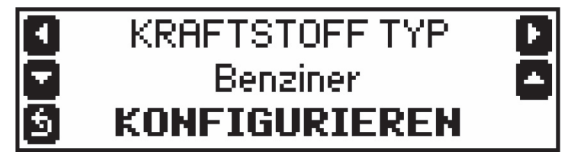

Utilisez les touches 3 et 4 pour choisir le type de carburant : essence, gaz, diesel A, diesel B. Le diesel A se différencie du diesel B par le mode de calcul. Le réglage adapté à votre véhicule correspond à la consommation la plus proche de la réalité.

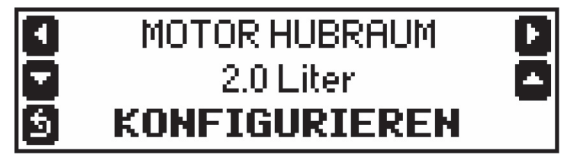

Réglez ici la cylindrée du moteur.

Utilisez les touches 1 et 2 pour passer à un autre point de menu et la touche 5 pour retourner au menu des données de tour.

L'enregistrement et l'affichage des données de tour démarre via le point de menu «Start» (Démarrer) :

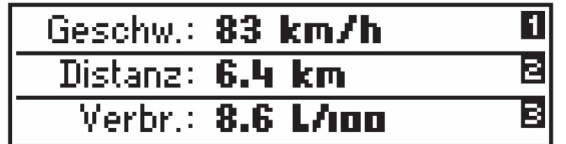

Le type d'affichage de chaque ligne peut être modifié via les touches 2, 4 et 6. Les réglages sont mémorisés de façon permanente et restent disponibles même après un redémarrage des données des tours.

Les fonctions suivantes peuvent être affichées : Vitesse : vitesse momentanée du véhicule Vitesse max. : vitesse maximale atteinte pendant l'enregistrement des données de tour Distance : distance parcourue calculée depuis le début de l'enregistrement du tour Durée de conduite : en heures, minutes, secondes (> 0 km/h) Temps d'arrêt : en heures, minutes, secondes (= 0 km/h) Consom. : consommation calculée en litres/100 km ou en litres/heure à une vitesse < 10 km/h.

Appuyez sur la touche 5 pour retourner au menu de données de tour.

L'enregistrement des données de tour ne démarre que lorsque vous appuyez sur la touche 1 (Start) dans le menu Données de tour. Il est conseillé de sélectionner ce point immédiatement après le démarrage du moteur ou de régler la fonction «Tourdaten» (Données de tour) sous «STARTBILDSCHIRM» (Ecran de démarrage) dans le menu principal.

Les données de tour mémorisées peuvent être effacées via la fonction «Reset» :

# Tourdaten löschen? **NEIN** JA

La touche 6 permet d'effacer les données de tour : vitesse maximale en conduite, distance, durée de conduite, temps d'arrêt.

Appuyez sur la touche 5 pour interrompre la fonction.

Certains véhicules plus anciens ne fournissent pas les données de capteur nécessaires au calcul des données de consommation. Dans ce cas, certaines valeurs ne pourront pas être affichées. Sur les véhicules diesel avec moteur à injection (TDI), il est possible que les valeurs de consommation différent des valeurs réelles (en fonction du système).

## **Info = affichage des informations du véhicule**

Cette fonction permet d'obtenir différentes informations sur le véhicule :

- 1. VIN (Vehicle Identification Number) : numéro d'identification du véhicule (appelé autrefois numéro de châssis)
- 2. CID (Calibration-ID) : identifiant de calibrage

3. CVN (Calibration Verification Numbers) : numéros de contrôle du calibrage

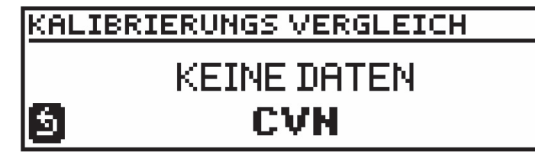

Certains véhicules (anciens notamment) n'implémentent cette fonction que partiellement, voire pas du tout.

Si le véhicule est équipé de plusieurs appareils de commande, désignez d'abord celui dont les données doivent être lues :

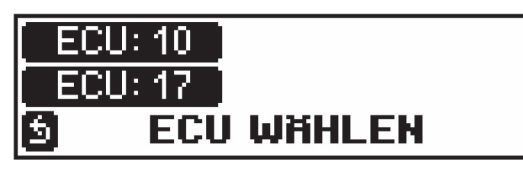

**UNITES**

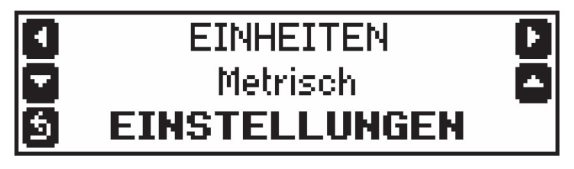

- Métrique

Les unités de l'affichage sont celles du système métrique (km/h, °C, km, kPA par exemple). - Impérial

Les unités de l'affichage sont celles utilisées dans les pays anglo-saxons (mph, °F, mi, psi par exemple).

#### **MODE DE COUPURE**

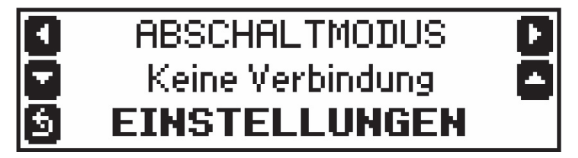

#### -Aucune connexion

L'appareil OBD passe en mode veille lorsqu'il n'y a plus de connexion possible avec l'appareil de commande, en général lorsque le contact du véhicule est coupé. Choisissez cette option pour les véhicules équipés d'une fonction démarrage/arrêt.

 $-$  Vitesse de rotation  $= 0$ 

Lorsque la vitesse de rotation du moteur est égale à zéro, mais que le contact est mis, l'appareil se met en veille. Cette option ne convient pas aux véhicules avec une fonction démarrage/arrêt. L'appareil quitte le mode veille lorsqu'on appuie sur la touche 6 ou qu'un mouvement du véhicule est détecté par le capteur de vibration intégré (s'il est activé dans le menu suivant).

#### **MISE EN MARCHE**

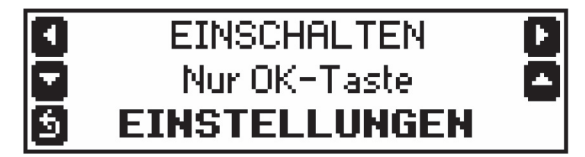

- Touche OK uniquement

Appuyez sur la touche OK (touche 6) pour que l'appareil OBD quitte le mode veille.

- Touche OK + vibration

Appuyez sur la touche OK (touche 6) pour que l'appareil quitte le mode veille. De plus, l'appareil est équipé d'un capteur de vibration qui réagit aux mouvements du véhicule, par exemple lorsque des personnes montent dans le véhicule ou que le moteur est mis en marche.

Les vibrations sont détectées au-delà d'un certain seuil, afin d'empêcher que l'appareil OBD ne soit activé inopinément par des influences extérieures (vent, bruit de circulation). Il s'agit d'une valeur de compromis. Si l'appareil ne se met pas en marche immédiatement après le démarrage, activez-le en appuyant sur la touche 6. Si des vibrations mettent inopinément l'appareil en marche, celui-ci repasse rapidement en mode veille, puisque aucune connexion ne peut être établie avec l'appareil de commande.

**VALEUR DE JOUR**

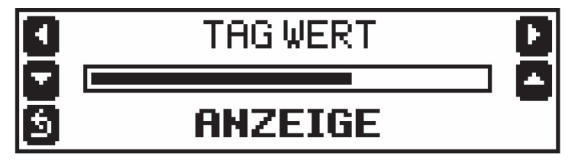

Il s'agit de l'éclairage de l'écran avec le réglage valeur de jour ou lorsque le capteur est exposé à une forte luminosité (luminosité automatique).

#### **CONTRASTE**

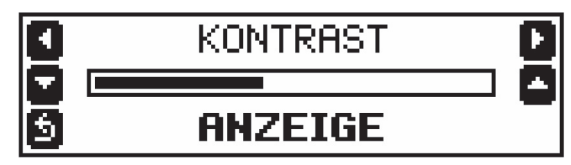

Modifiez le contraste de l'écran si l'affichage est trop pâle ou si l'arrière-plan apparaît en gris. La valeur par défaut est réglée de manière optimale par rapport à la température de la pièce, mais les différences de température dans le véhicule peuvent modifier le contraste.

# **Réglages de base de l'appareil**

Il est possible d'effectuer ici différents réglages de base sur l'appareil Diamex.

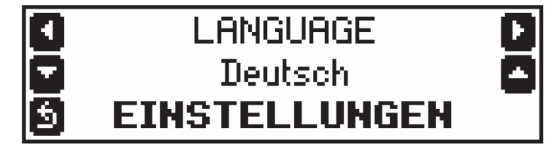

Utilisez les touches 1 et 2 pour passer d'un point de menu à un autre. Utilisez les touches 3 et 4 pour régler la valeur. Utilisez la touche 5 pour revenir au menu de réglage

## **LANGUE**

- Allemand
- Anglais

Les ordres de menu, les dénominations des capteurs et les textes des codes d'erreur peuvent être affichés en allemand ou en anglais, au choix.

#### **SONS**

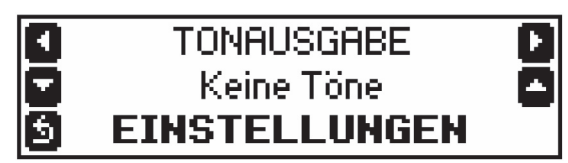

- Aucun son

- Clic de touche uniquement
- Système uniquement
- Clic de touche et système

Il est possible d'accéder à l'info véhicule souhaitée via le menu de sélection :

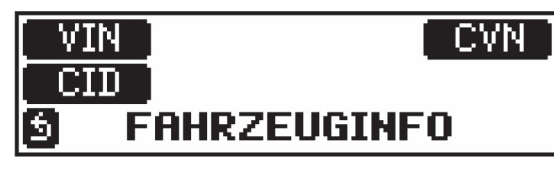

VIN = numéro d'identification du véhicule CID = identifiant de calibrage CVN = numéros de contrôle du calibrage

# **VIN**

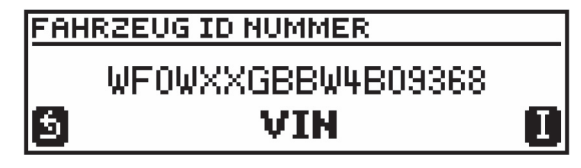

Le numéro d'identification du véhicule à 17 chiffres est affiché (s'il est pris en charge par le véhicule ou l'appareil de commande).

Appuyez sur la touche 6 (I) pour analyser ce numéro : le constructeur et l'année de construction s'affichent :

# WF0WXXGBBW4B09368 lEord lBauiahr: 1998.

Appuyez sur la touche 5 pour retourner au menu Info.

#### **CID**

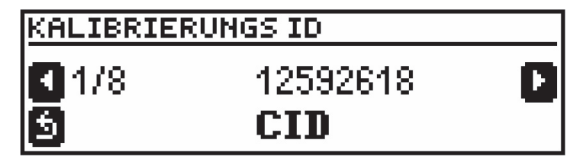

Un ou plusieurs numéro(s) d'identifiant de calibrage s'affiche(nt). Si plusieurs numéros existent, appuyez sur les touches 2 et 3 pour passer de l'un à l'autre. Appuyez sur la touche 5 pour retourner au menu Info.

#### **CVN**

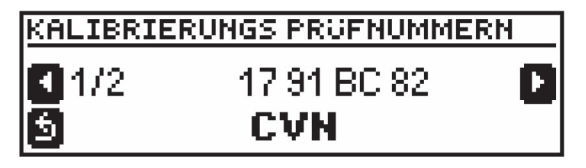

Un ou plusieurs numéro(s) de contrôle de calibrage s'affiche(nt). Si plusieurs numéros existent, appuyez sur les touches 2 et 3 pour passer de l'un à l'autre. Appuyez sur la touche 5 pour retourner au menu Info.

# **Erreur = affichage et suppression des codes d'erreur**

Accès aux codes d'erreur et suppression de ces codes :

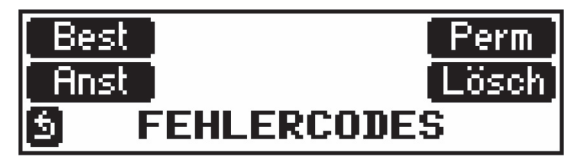

Touche 1 : accès aux codes d'erreur confirmés (mode 3). Si aucun code n'a été enregistré, le message «KEINE FEHLER» (Pas d'erreur) s'affiche.

Touche 2 : accès aux codes d'erreur permanents (mode A). Si aucun code n'a été enregistré, le message «KEINE FEHLER» (Pas d'erreur) s'affiche. Si cette fonction n'est pas prise en charge par l'appareil de commande, le message «KEINE ANTWORT» (Aucune réponse) s'affiche. Seul un petit nombre d'appareils de commande permettent d'accéder aux codes d'erreur permanents. Touche 3 = accès aux codes d'erreur en place (mode 7). Si aucun code n'a été enregistré, le

message «KEINE FEHLER» (Pas d'erreur) s'affiche.

Touche 4 : Suppression des codes d'erreur après demande de confirmation. Touche 5 : Retour au menu précédent.

Affichage des codes d'erreur :

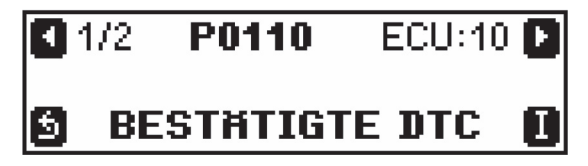

 $1/2$  = premier code sur 2 P0110 = code d'erreur enregistré ECU:10 = code d'erreur enregistré dans l'appareil de commande 10

Touche 1 = code d'erreur précédent

Touche 2 = code d'erreur suivant

Touche 5 = retour au menu précédent

Touche 6 = description des codes d'erreur sous forme de texte (à condition qu'il figure dans la banque de données). En raison du grand nombre de codes d'erreur, tous les codes spécifiques à un véhicule ne figurent pas dans la banque de données. Si le texte correspondant à un code ne s'affiche pas, recherchez les informations sur internet.

Suppression d'un code erreur :

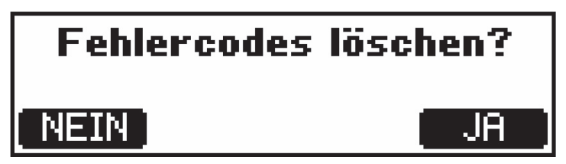

Touche 5 = interrompre le processus (ne pas supprimer) Touche 6 = envoyer l'ordre de suppression du code erreur à l'appareil de commande

L'appareil de commande doit supprimer l'erreur de sa mémoire. Si la cause de l'erreur n'a pas été traitée, il est possible que l'appareil de commande signale à nouveau l'erreur. Celle-ci ne peut alors pas être supprimée. Dans ce cas, résolvez d'abord le problème/réparez la panne. L'erreur pourra ensuite être supprimée définitivement de la mémoire.

# **Réglage de l'heure en temps réel**

L'appareil Diamex est équipé d'une horloge en temps réel fonctionnant sur une batterie d'appoint lorsque l'appareil n'est pas relié au véhicule. En raison de sa très faible consommation, la durée de vie de cette pile peut atteindre deux ans. Il s'agit d'une pile bouton standard CR2032, que l'on trouve facilement dans le commerce. Des différences de température dans le véhicule peuvent provoquer un décalage de l'horloge. Contrôlez-la régulièrement.

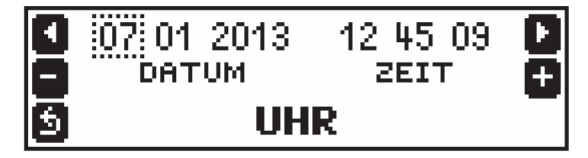

Utilisez les touches 1 et 2 pour déplacer le curseur (carré en pointillés) sur la valeur à modifier. L'horloge continue à tourner avec l'heure réglée, jusqu'à ce que la touche 3 (-) ou 4 (+) soit utilisée pour la première fois. Dans ce cas, l'horloge s'arrête et l'affichage des secondes passe à 00. Dès que la touche 5 est utilisée, l'horloge commence à tourner à partir de l'heure affichée à la seconde près.

L'horloge en temps réel ne passe pas automatiquement à l'heure d'hiver/d'été, mais doit être réglée manuellement via le menu de réglage.

# **Réglage de l'écran**

Il est possible de régler la luminosité et le contraste de l'écran LCD.

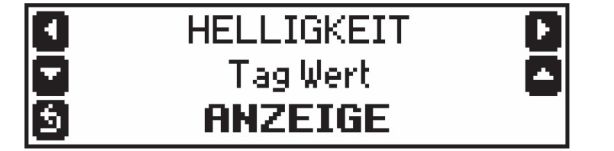

Utilisez la touche 1 pour passer d'un point de menu à un autre. Utilisez les touches 3 et 4 pour régler la valeur. Utilisez la touche 5 pour revenir au menu de réglage.

#### **LUMINOSITE**

L'éclairage d'arrière-plan de l'écran peut être réglé sur les valeurs suivantes :

- valeur de jour
- valeur de nuit
- automatique

Le réglage s'effectue automatiquement grâce au capteur de lumière situé en façade de l'appareil, près de la touche 6. Si l'appareil est placé trop loin sous le tableau de bord, le capteur risque de ne pas recevoir suffisamment de lumière et d'être réglé en permanence sur la valeur de nuit.

#### **VALEUR DE NUIT**

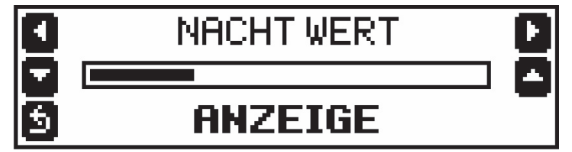

Il s'agit de l'éclairage de l'écran avec le réglage valeur de nuit ou lorsque le capteur est exposé à une faible luminosité (luminosité automatique).

# **Configuration**

Les réglages de base de l'appareil se font via le menu de configuration. Plusieurs points de menu sont disponibles :

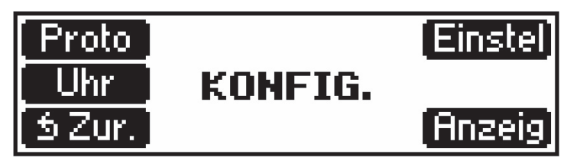

Touche 1 : Proto = choix du protocole OBD2 Touche 2 : Einstel = Différents paramètres Touche 3 : Uhr = Réglage de l'heure Touche 5 : Retour au menu principal Touche 6 : Anzeig = Réglage de la luminosité et du contraste

Si aucune touche n'est utilisée pendant 30 secondes, l'appareil quitte automatiquement le menu de configuration et le menu principal s'affiche.

# **Proto = Choix du protocole OBD2**

Lors de la connexion, l'appareil Diamex teste automatiquement tous les protocoles et se connecte à l'appareil de commande qui répond à l'une des demandes. Dans de rares cas, l'envoi de protocoles non valables sur le bus OBD2 n'est pas souhaité et l'appareil de commande ne répond donc pas du tout, ou avec des données fausses. Il faut alors présélectionner un protocole, qui sera d'abord testé dans tous les cas. Il est possible d'accélérer ainsi la connexion en abandonnant le protocole Slow-Init ISO/KWP, relativement lent.

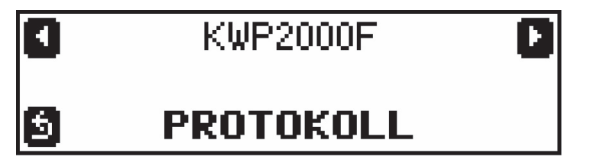

Sélectionnez le protocole souhaité à l'aide des touches 1 et 2 :

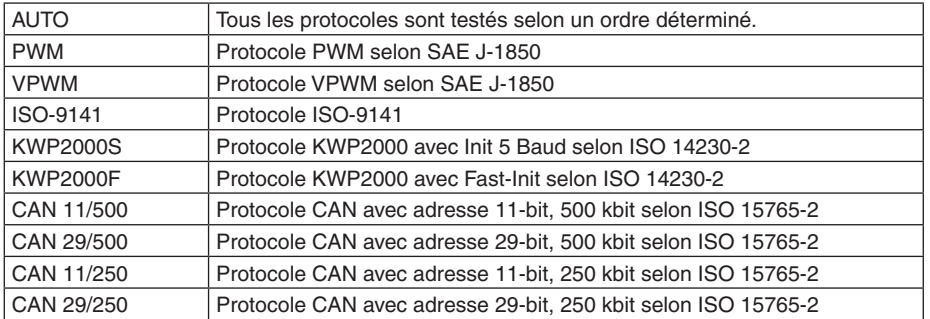

Appuyez sur la touche 5 pour retourner au menu de configuration. Le protocole choisi sera utilisé en premier lors de la prochaine connexion. Si l'appareil de commande ne répond pas à ce protocole, tous les autres protocoles sont testés automatiquement.

# **Affichage des variables d'environnement (Freeze Frames)**

Dans les variables d'environnement (Freeze Frames en anglais), les valeurs des capteurs mesurées lors de la détection d'une erreur dans l'appareil de commande sont mémorisées. Si plusieurs codes d'erreur sont mémorisés, plusieurs ensembles de variables d'environnement peuvent également être mémorisés.

Si le véhicule comporte plusieurs appareils de commande, désignez d'abord celui dont les variables d'environnement doivent être lues :

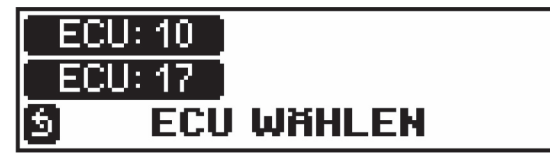

Choisissez ensuite l'ensemble de données à l'aide de la touche 1 (-1) ou 2 (+1). L'ensemble de données est affiché après le «U:». Si l'ensemble de données n'est pas utilisé, le message «KEINE DATEN» (Pas de données) s'affiche.

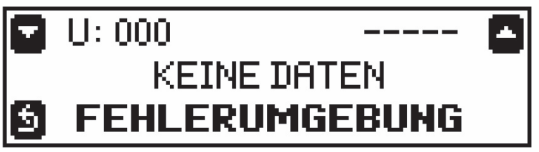

U:000 = ensemble de données en cours ---- = aucun code d'erreur mémorisé

Si des données existent, le code d'erreur correspondant s'affiche ; utilisez les touches 3 et 4 pour lire les valeurs de capteur des données enregistrées.

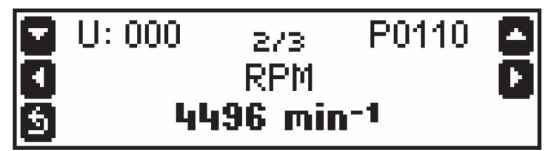

U:000 = ensemble de données en cours P0110 = code d'erreur appartenant à l'ensemble de données 2/3 = affichage du capteur 2 (sur 3 possibles) RPM = exemple : vitesse de rotation avec la valeur enregistrée

Remarque : la description du code d'erreur ne s'affiche pas ici. Pour cela, retourner au menu code d'erreur.

Appuyez sur la touche 5 pour retourner dans le menu principal.

# **Affichage des données de surveillance (Readiness)**

Les données de surveillance sont le résultat d'un test vérifiant que différents groupes dans le véhicule sont prêts pour le contrôle. Ces données indiquent si un composant peut être testé et si le test est terminé pendant le cycle de conduite en cours. Les données suivantes sont testées et affichées :

**Composants surveillés en permanence (immédiatement après le démarrage du moteur)**

Ratés d'allumage Système d'injection Autres composants en rapport avec les gaz d'échappement

#### **Composants surveillés sporadiquement (en fonction de différentes conditions de fonctionnement)**

**Catalyseur** Chauffage de catalyseur Système d'évaporation du carburant Système de ventilation secondaire Climatisation Sondes lambda Chauffage sondes lambda Système de recirculation des gaz d'échappement

Si le véhicule comporte plusieurs appareils de commande, désignez d'abord celui dont les données de surveillance doivent être lues :

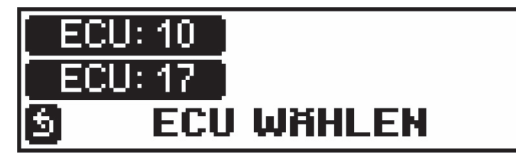

Les données de surveillance sont ensuite lues immédiatement et la première valeur s'affiche. Les affichages de statut suivants sont possibles :

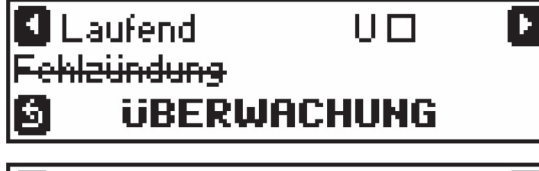

Le composant surveillé en permanence «Ratés d'allumage» n'est pas pris en charge par cet appareil de commande.

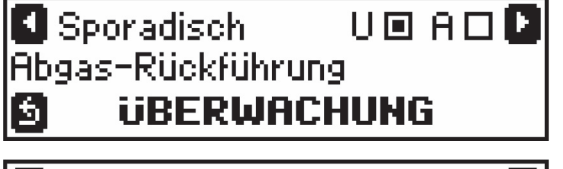

La surveillance sporadique est prise en charge, mais n'est pas encore terminée pour ce cycle de conduite.

La surveillance sporadique du catalyseur est prise en charge par l'appareil de commande et est terminée pour le cycle de conduite

en cours.

 $U\boxdot$  AD $D$ Sporadisch lKatalusator 6 **UBERWACHUNG** 

Utilisez les touches 1 et 2 pour passer d'un affichage à l'autre. Appuyez sur la touche 5 pour revenir au menu principal.

# **Iprot = affichage des données de protocole**

Les informations sur le protocole ODB2 utilisé s'affichent :

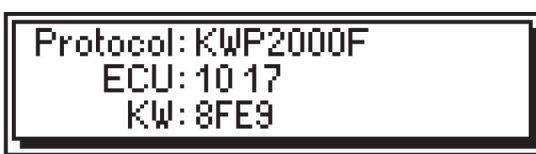

ECU = Liste des appareils de commande détectés, adaptés au diagnostic OBD2. Les véhicules avec boîte de vitesse automatique sont généralement équipés de deux appareils de commande : un appareil de commande moteur (10) et un appareil boîte de vitesse (17).

KW = Avec les protocoles ISO9141 et KWP2000, le «mot de passe» permettant la spécification plus précise du protocole est affiché.

Appuyez sur la touche 5 pour revenir au menu principal.

# **Affichage des informations concernant l'appareil Diamex**

Affichage de la version du bios et du numéro de série de l'appareil :

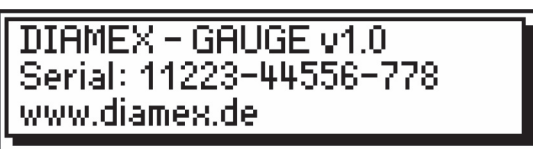

# **Mise à jour en ligne de l'appareil Diamex**

Le port USB de l'appareil Diamex est destiné uniquement à la mise à jour du bios. En mode diagnostic et tour, la borne n'a aucune fonction.

Pour mettre à jour le bios, téléchargez l'outil de mise à jour sur le site http://www.diamex.de. Raccordez l'appareil au port USB du PC (la borne OBD2 ne doit pas être raccordée). Aucun pilote USB n'est requis : l'appareil se connecte au PC en quelques secondes. Démarrez l'outil de mise à jour sur le PC. Effectuez ensuite la mise à jour si elle est nécessaire. Appuyez sur la touche 5 pour revenir au menu principal.